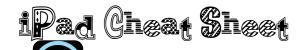

# **Schoology**

- •Open the Schoology App
- •Login using your child's iTunes e-mail and password
- •Click on the 3 lines button in the top, right corner
- •Click on "Courses"
- ·Choose "Math" or "Language Arts"
- •Click on "Assignments" to find homework
- •Click on the assignment
- •Click on the blue assignment link
- •Click on the square with the arrow coming out of it in the top right corner
- ·Click on GoodNotes or the App you want to open the assignment in
- •Click on "Create New Notebook"

### To Turn In Assignments From GoodNotes

- •Click on the ellipse (...) in the top right corner.
- Click on "Export/Print"

•Choose "Export Current Page" to send only the page you're on, or choose "Export All Pages" if there is more than one page to turn in.

- •Click on "External App"
- Click on "PDF"
- •Click on the Schoology icon
- •Choose the subject, then the assignment you're turning in.

# To Turn In Assignments From Pages or Keynote

- •Click on the wrench icon in the top, right corner
- •Click "Share and Print"

•Click "E-mail Document" to e-mail to me or click "Open in Another App" to turn in on Schoology.

•Choose "Pages" to be able to edit the document later, or choose "PDF" if you don't want to edit it later.

•Click on the Schoology icon

•Click on the subject, then the assignment you're turning in

#### Checking A Score on Schoology

- •Open Schoology
- •Click on the three lines in the top, left corner
- Choose "Courses"
- •Click on the subject the assignment is in
- •Click on the assignment
- •Click on "Dropbox" on the right side, just under the title of the assignment
- •Click on the assignment

•There will be a blue link by my picture. That is the graded assignment. To see it, click on the link and it will come up.

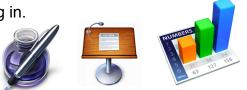

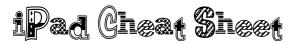

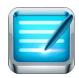

#### How To Use GoodNotes

•Click "Folders" to find the subject the document is for

·Click on the notebook or page you are working on

•The arrow in the top, left corner brings you back to the bookshelf

•The 9-square grid next to the arrow, allows you to see all of the pages in your notebook and choose a page to go to.

•The + icon allows you to add a page, an image, or a textbook

•The icon with the 3 shapes, allows you to draw straight lines and perfect shapes

•The square icon with the pencil enlarges an area, so you can write easier at the bottom of the page.

•The first pencil icon is the color of your writing. The second is the highlighter. The third is the eraser.

•The lasso allows you to select text or images and move it around.

•The glasses lets you scroll up, down, and between pages without writing on them.

- •The arrow to the left is the "Undo" button
- •The arrow to the right is the "Redo" button
- •The ... icon allows you to export, print, clear, search, or change the page template.

•The arrows out will hide the toolbar at the top, or bring it back.

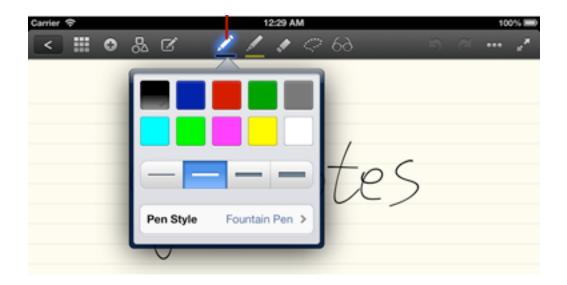